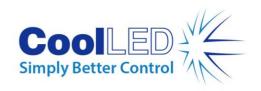

# **User Manual**

# pE-400 Series: pE-400 and pE-400<sup>max</sup>

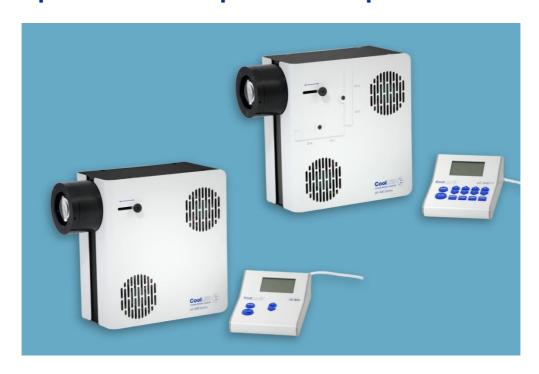

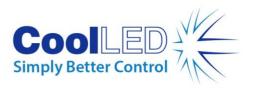

## **Table of Contents**

| 1.     | Introduction                               | 3  |
|--------|--------------------------------------------|----|
| 2.     | Safety                                     | 3  |
| 2.1    | . pE-400 Series Warning Label              | 3  |
| 3.     | pE-400 Series Product Range                | 4  |
| 3.1    | . Light Source Models                      | 4  |
| 3.2    | . Wavelength Variants                      | 4  |
| 3.3    | . Light Delivery Variants                  | 5  |
| 4.     | System Components                          | 5  |
| 5.     | Reference Diagrams                         | 6  |
| 5.1    | . pE-400 Light Sources                     | 6  |
| 5.2    | . pE-400 <sup>max</sup> Light Sources      | 9  |
| 6.     | Installation                               | 12 |
| 6.1    | . Mounting the Light Source                | 12 |
| 6.2    | . Electrical Connections                   | 14 |
| 7.     | Light Source Control                       | 15 |
| 7.1    | . Manual Control Pods                      | 15 |
| 7.2    | . TTL Triggering                           | 19 |
| 7.3    | . Software                                 | 20 |
| 7.4    | . pE-400 <sup>max</sup> LightBridge        | 20 |
| 7.5    | . Sequence Runner (pE-400 <sup>max</sup> ) | 22 |
| 8. Exc | itation Filters (pE-400 <sup>max</sup> )   | 25 |
| 8.1    | . Excitation Filter Installation Procedure | 25 |
| 9. Opt | tical Adjustment                           | 28 |
| 10. Pr | oduct options and Order Codes              | 29 |
| 11. W  | arranty and Repairs                        | 29 |
| 12. Cc | ompliance                                  | 30 |
| 12.    | 1 WEEE                                     | 30 |
| 12.    | 2 RoHS                                     | 30 |
| 13. Re | ecycling                                   | 30 |
| 14. Cc | ontact Details                             | 31 |
| 15. Pr | oduct Specifications                       | 31 |
| 16. Ap | ppendix                                    | 33 |
| 16.    | 1. Boot Load Procedure                     | 33 |

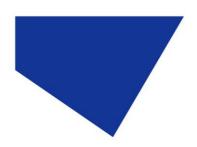

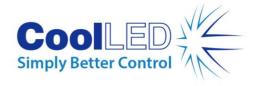

### 1.Introduction

Congratulations on the purchase of your new CoolLED pE-400 Series Illumination System. The pE-400 Series is a family of state-of-the-art four-wavelength LED Illumination Systems designed to meet the demands of cutting-edge microscopy applications.

This User Manual provides all the information required for installation and safe operation. For additional details as well as other valuable LED illumination resources, please see the CoolLED website: <a href="https://www.coolled.com">www.coolled.com</a>.

## 2.Safety

**Warning:** While LEDs are much safer than the mercury and metal halide lamps they replace, the following precautions **must** be taken when operating your pE-400 Series Illumination System. Failure to do so may result in permanent injury, damage to property or both.

- Only use the power supply and power cord provided to power the device. The supplied isolated power supply provides protective earthing.
- Never look directly into the output of the Light Source or attached accessories.
   The light can permanently damage the eye and may lead to blindness.
- Always ensure the Light Source is securely attached to the microscope before applying power to the device.
- If the Light Source must be operated while not attached to a microscope, all
  personnel must wear appropriate eye shielding and protective clothing. CoolLED
  strongly discourages using any CoolLED Light Source when not securely mounted
  to a microscope.
- If any pE-400 Series Light Source is used in a manner not specified by this User Manual, the protection provided by the equipment may be impaired.

**Warning:** Optical surfaces must only be cleaned with specifically designed optical wipes and purpose-formulated optical cleaning solutions. Failure to use optics-specific cleaning products may permanently damage the CoolLED Light Source.

### 2.1. pE-400 Series Warning Label

Figure 1 - Risk Group Warning Label shows the Risk Group Warning Label on all pE-400 Series Light Sources. The label indicates that all pE-400 Series Light Sources fall into *Risk Group 3* as defined by EN 62471 -2 "Photobiological safety of lamps and lamp systems — Part 2: Guidance on manufacturing requirements relating to non-laser optical radiation safety" standard. *Risk Group 3* describes the highest risk group in terms of light exposure.

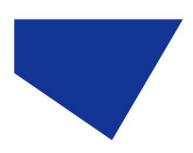

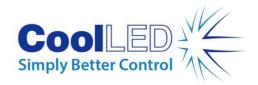

#### **RISK GROUP 3**

WARNING UV emitted from this product. Avoid eye and skin exposure to unshielded product. WARNING Possible hazardous optical radiation emitted from this product. Do not look at operating lamp. Eye injury may result.

Figure 1 - Risk Group Warning Label

# 3.pE-400 Series Product Range

### 3.1. Light Source Models

The pE-400 Series includes two models: the pE-400 and the pE-400<sup>max</sup>.

The pE-400 is a simple, cost-effective white light source and controllable replacement for mercury and metal halide lamps.

The pE-400<sup>max</sup> permits the independent adjustment of channel irradiance and the ability to fit inline excitation filters.

### 3.2. Wavelength Variants

The pE-400 and pE-400<sup>max</sup> can be purchased in two wavelength variations: Single-Band (SB) and Multi-Band (MB). The graph and Table 1 below detail the wavelengths available in the pE-400 Series and the respective channel number.

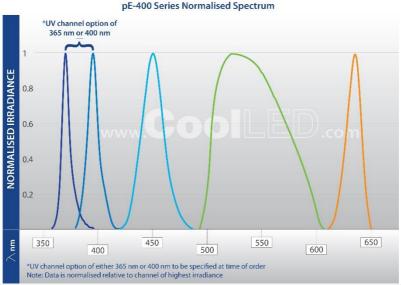

pE-400 Series Normalised Spectrum

| Wavelength<br>Variant | Channel 1<br>Wavelength<br>(nm) | Channel 2<br>Wavelength<br>(nm) | Channel 3<br>Wavelength<br>(nm) | Channel 4<br>Wavelength<br>(nm) |
|-----------------------|---------------------------------|---------------------------------|---------------------------------|---------------------------------|
| Single-Band (SB)      | 365                             | 450                             | 550                             | 635                             |
| Multi-Band (MB)       | 400                             | 450                             | 550                             | 635                             |

Table 1

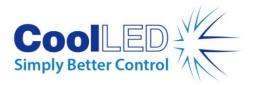

### 3.3. Light Delivery Variants

The pE-400 and pE-400<sup>max</sup> are available with Direct Fit (DF) and Liquid Light Guide (LLG) output couplings. Direct Fit Light Sources (Figure 2) are designed to be secured directly to the epi-illumination arm of compatible microscopes, while liquid light guide units (Figure 3) accommodate a 3 mm light guide. The attached liquid light guide can be used as an input to an optional collimator or as a direct input to compatible microscopes.

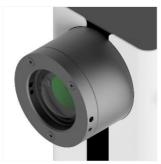

Figure 2 – Direct Fit Output

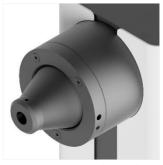

Figure 3 – Liquid Light Guide Output

# **4.System Components**

pE-400 Series Illumination Systems include various components necessary to meet the demands of specific microscope installations. At a minimum, the pE-400 Series Illumination System includes the following:

A pE-400 Series Light Source

A pE-400 Series Control Pod

A power supply

A 1.5 mm Hex Key required for installation

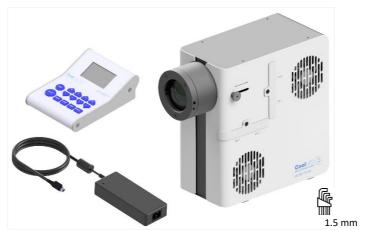

Figure 4 – (Anti-Clockwise) A pE-400 $^{max}$  Control Pod, a pE-400 Series Power Supply, 1.5 mm Hex Key and pE-400 $^{max}$  Light Source.

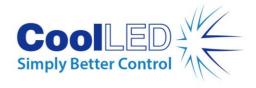

# **5.Reference Diagrams**

# 5.1. pE-400 Light Sources

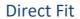

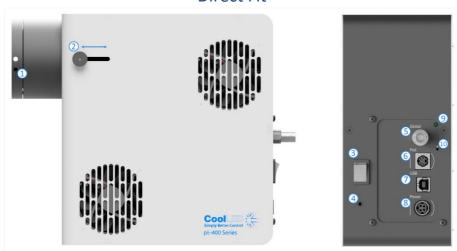

Figure 5

| Item | Description                       |  |  |
|------|-----------------------------------|--|--|
| 1    | Adaptor retention screws          |  |  |
| 2    | Focus adjustment                  |  |  |
| 3    | On/off switch                     |  |  |
| 4    | Grounding terminal                |  |  |
| 5    | Global TTL input (global shutter) |  |  |
| 6    | Control Pod socket                |  |  |
| 7    | USB A socket                      |  |  |
| 8    | Power socket                      |  |  |
| 9    | Status indicator                  |  |  |
| 10   | Bootload switch                   |  |  |

Table 2

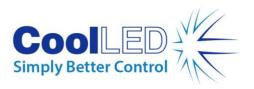

# Liquid Light Guide

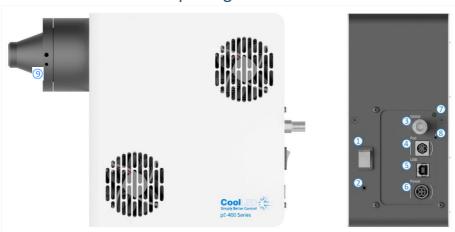

Figure 6

| Item | Description                         |  |
|------|-------------------------------------|--|
| 1    | On/off switch                       |  |
| 2    | Grounding terminal                  |  |
| 3    | Global TTL input (global shutter)   |  |
| 4    | Control Pod socket                  |  |
| 5    | USB A socket                        |  |
| 6    | Power socket                        |  |
| 7    | Status indicator                    |  |
| 8    | Bootload switch                     |  |
| 9    | Liquid light guide retention screws |  |

Table 3

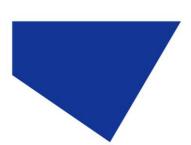

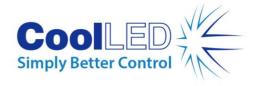

### pE-400 Control Pod

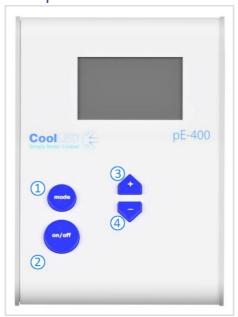

Figure 7

| rigare 7 |                            |  |  |  |
|----------|----------------------------|--|--|--|
| Item     | Button Description         |  |  |  |
| 1        | Mode                       |  |  |  |
| 2        | On/off                     |  |  |  |
| 3        | Increase global irradiance |  |  |  |
| 4        | Decrease global irradiance |  |  |  |

Table 4

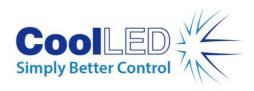

# 5.2. pE-400<sup>max</sup> Light Sources

### Direct Fit

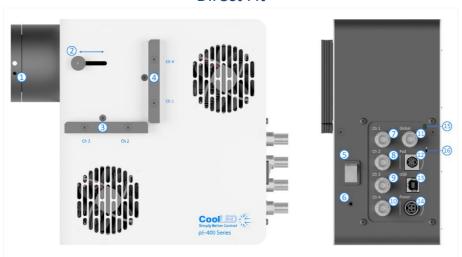

Figure 8

| Item | Description Pigure 8                           |  |  |
|------|------------------------------------------------|--|--|
| 1    | Adaptor retention screws                       |  |  |
| 2    | Focus adjustment                               |  |  |
| 3    | Filter slot 1 (filter holders sold separately) |  |  |
| 4    | Filter slot 2 (filter holds sold separately)   |  |  |
| 5    | On/off switch                                  |  |  |
| 6    | Grounding terminal                             |  |  |
| 7    | Channel TTL input 365/400 nm (channel shutter) |  |  |
| 8    | Channel TTL input 450 nm (channel Shutter)     |  |  |
| 9    | Channel TTL input 550 nm (channel Shutter)     |  |  |
| 10   | Channel TTL input 635 nm (channel Shutter)     |  |  |
| 11   | Global TTL input (global shutter)              |  |  |
| 12   | Control Pod socket                             |  |  |
| 13   | USB A socket                                   |  |  |
| 14   | Power socket                                   |  |  |
| 15   | Status indicator                               |  |  |
| 16   | Bootload switch                                |  |  |

Table 5

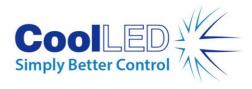

## Liquid Light Guide

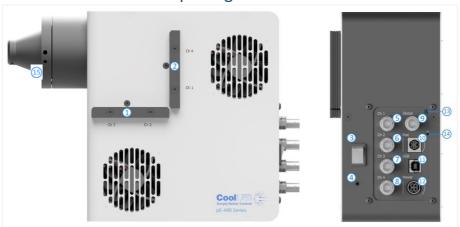

Figure 9

| Item | Description                                    |  |  |
|------|------------------------------------------------|--|--|
| 1    | Filter slot 1 (filter holders sold separately) |  |  |
| 2    | Filter slot 2 (filter holders sold separately) |  |  |
| 3    | On/off switch                                  |  |  |
| 4    | Grounding terminal                             |  |  |
| 5    | Channel TTL input 365/400 nm (channel shutter) |  |  |
| 6    | Channel TTL input 450 nm (channel shutter)     |  |  |
| 7    | Channel TTL input 550 nm (channel shutter)     |  |  |
| 8    | Channel TTL input 635 nm (channel shutter)     |  |  |
| 9    | Global TTL input (global shutter)              |  |  |
| 10   | Control Pod socket                             |  |  |
| 11   | USB A socket                                   |  |  |
| 12   | Power socket                                   |  |  |
| 13   | Status indicator                               |  |  |
| 14   | Bootload switch                                |  |  |
| 15   | Liquid light guide retention screws            |  |  |

Table 6

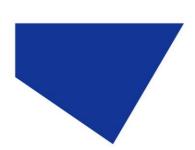

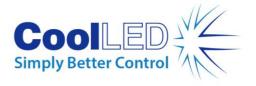

### pE-400<sup>max</sup> Control Pod

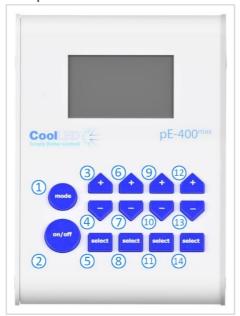

Figure 10

| Item | Button Description            |
|------|-------------------------------|
| 1    | Mode                          |
| 2    | On/off                        |
| 3    | Increase irradiance channel 1 |
| 4    | Decrease irradiance channel 1 |
| 5    | Select channel 1              |
| 6    | Increase irradiance channel 2 |
| 7    | Decrease irradiance channel 2 |
| 8    | Select channel 2              |
| 9    | Increase irradiance channel 3 |
| 10   | Decrease irradiance channel 3 |
| 11   | Select channel 3              |
| 12   | Increase irradiance channel 4 |
| 13   | Decrease irradiance channel 4 |
| 14   | Select channel 4              |

Table 7

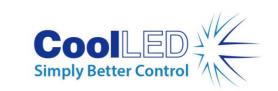

### 6.Installation

### 6.1. Mounting the Light Source

The procedure for mounting your pE-400 Series Light Source to a microscope depends on the light delivery variant.

#### 6.1.1. Direct Fit Light Sources

Attach the Light Sources directly to the epi-illumination port of the microscope using a suitable CoolLED pE-Adaptor.

#### Note:

The CoolLED adaptor is specified on ordering and will already be installed on your Light Source. For instructions to swap adaptors, e.g., if fitting to a different microscope, please see 6.2

The exact method of attachment depends on the microscope configuration – please follow microscope manufacturer's instructions.

The Light Source may be oriented horizontally or vertically to fit the microscope, provided the air vents are not obstructed (Figure 11).

Optical adjustment is required once installed. Please see Section 9. Optical Adjustment.

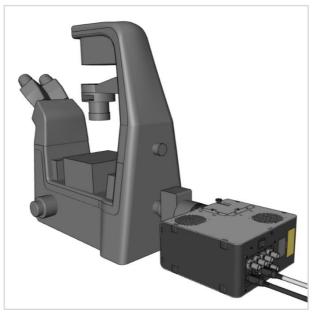

Figure 11 – A pE-400<sup>max</sup> Light Source fitted to a microscope in a horizontal orientation.

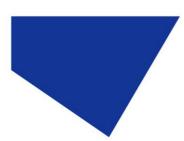

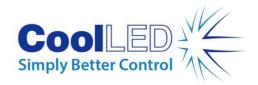

#### 6.1.2. Moving to a Different Microscope

- 1. To establish which pE-Adaptor is required for your microscope, please visit https://www.coolled.com/products/adaptors/.
- 2. Insert the pE-Adaptor into the output of the pE-400 Series Light Source (Figure 12).
- 3. Secure the pE-Adaptor in place by gently fastening the adaptor retention grubs screws found at the output of the Direct Fit Light Sources. A 1.5 mm Hex Key is required to drive the grub screws (Figure 13).

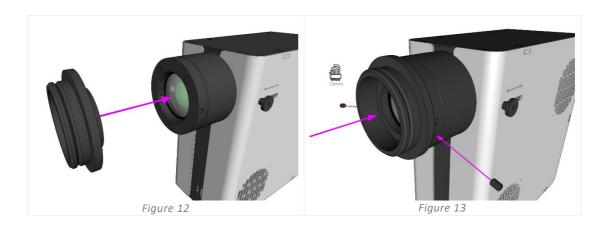

**Warning**: Do not over-tighten the adaptor retention grub screws. Over-tightening may damage the pE-Adaptor or the Light Source and result in an unsafe or poorly performing installation.

#### 6.1.3. Liquid Light Guide Variants

Liquid Light Guide variants of the pE-400 Series accept a 3 mm liquid light guide.

- 1. Insert a free end of a 3 mm liquid light guide into the Light Source, ensuring that the light guide is fully seated in the Light Source output barrel (Figure 14).
- 2. While holding the liquid light guide securely in place, use the 1.5 mm Hex Key to gently fasten retention grub screw found at the output of the Light Source (Figure 15).

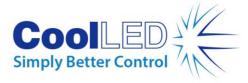

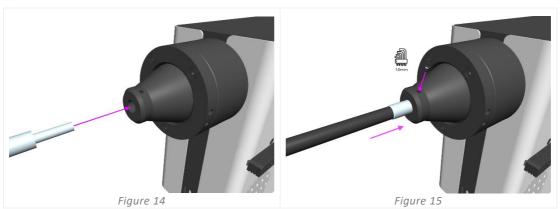

**Warning**: Do not over-tighten the adaptor retention grub screws. Over-tightening may damage the liquid light guide or the Light Source and result in an unsafe or poorly performing installation.

3. For microscopes that permit direct liquid light guide insertion, insert and secure the free end as per the microscope manufacturer's instructions.

For microscopes that do not permit direct liquid light guide insertion, the free end of the liquid light guide must be fed into a collimator such as the CoolLED pE-Universal Collimator. For information on installation, optical adjustment and moving to a different microscope, please see:

https://www.coolled.com/products/accessories/pe-uv-universal-collimator/

### 6.2. Electrical Connections

With the pE-400 Series Light Source installed in its final location, the Control Pod and Power Supply must be connected to the Light Source using the following steps.

- 1. Ensure *the on/off switch* on the back panel of the Light Source is in the *off* position.
- 2. Connect the Control Pod to the Light Source by inserting the Control Pod connector into the *pod socket* marked on the back panel of the Light Source. Use the markings surrounding the *pod socket* for correct orientation.
- 3. Connect the Power Supply to the Light Source by inserting the Power Supply connector into the *power socket* marked on the back panel of the Light Source. Use the markings surrounding the *power socket* for correct orientation.
- 4. Once the pE-400 Series Light Source is mounted to a microscope, ensure that adequate clearance remains at the rear of the unit such that the PSU cable can be removed if required.

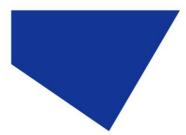

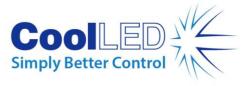

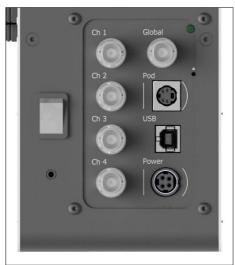

Figure 16 – pE-400<sup>max</sup> Light Source back panel showing the On/Off Switch (left), and pod socket and power sockets with surrounding markings to guide orientation of connectors (right).

## 7. Light Source Control

With the pE-400 Series Light Source installed and connections made, the following steps initiate and modulate illumination. The steps required depend on whether your Light Source is a pE-400 (with global irradiance control) or a pE-400<sup>max</sup> with individual channel irradiance control.

#### 7.1. Manual Control Pods

#### 7.1.1. pE-400: Initiating Illumination

Power up your pE-400 Light Source by switching the *on/off switch* on the back panel of the Light Source to the *on* position.

Observe the Control Pod booting up. Figure 17 shows the Control Pod screen once the boot sequence has concluded.

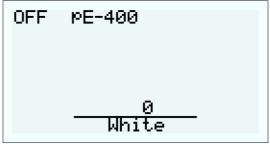

Figure 17

Use the increase global irradiance button (+) and decrease global irradiance button (-) to input the desired irradiance. The Light Source output is off (extinguished) during this adjustment period<sup>1</sup>, indicated by the OFF text and striped irradiance bar on the Control Pod.

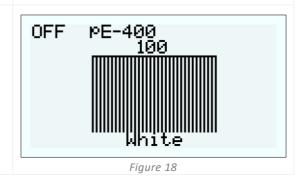

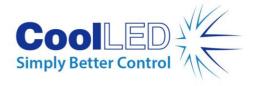

Press the *on/off button* once to switch the Light Source output *on*4 (illuminated). The ON text and solid irradiance bar on the Control Pod indicate the *on* state.

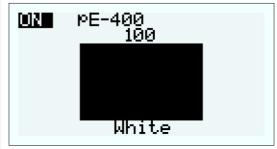

Figure 19

5 Press the *on/off button* again to extinguish the Light Source.

#### 7.1.2. pE-400: Display Backlight and Contrast Settings

Adjusting the LCD backlight and contrast settings allows the Control Pod to remain legible but unobtrusive across ambient lighting conditions.

Press the mode button for 3 seconds to 1 access the Backlight settings. Use the increase global irradiance button (+) and decrease global irradiance button 2 (-) to adjust the Backlight. Press the mode button to access the Contrast settings. Use the *increase global irradiance button* (+) and decrease global irradiance button (-) to adjust the Contrast. To return to the main screen, either press and hold the mode button for 3 seconds 5 or wait for 10 seconds and the screen will return automatically.

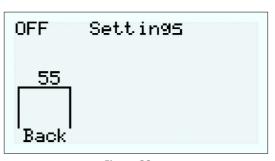

Figure 20

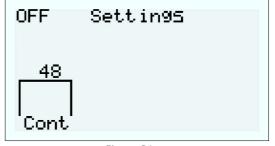

Figure 21

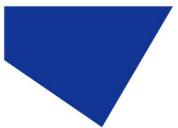

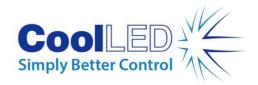

#### 7.1.3. pE-400<sup>max</sup>: Initiating Illumination

- Power up your pE-400<sup>max</sup> Light Source by switching the *on/off switch* on the back panel 1 of the Light Source to the on position.
- Observe the Control Pod booting up. 2 Figure 22 shows the Control Pod screen once the boot sequence has concluded.

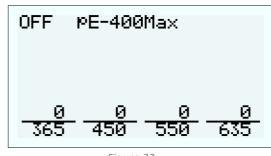

Figure 22

- Select the channel (or channels) to be illuminated using the *select button* appropriate 3 for the desired channel.
- Use the increase irradiance buttons (+) and decrease irradiance buttons (-) for a 4 channel to input the desired irradiance.
- A striped power bar on display indicates any channel which is selected and has an irradiance value greater than zero. The 5 Light Source output is *off* (extinguished) during this adjustment period, indicated by the OFF.<sup>1</sup>

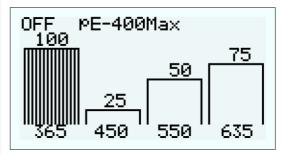

Figure 23

Press the *on/off button* once to switch the Light Source output *on* (illuminated) 6 for all selected channels. The ON text and solid irradiance bar on the Control Pod indicate the on state.

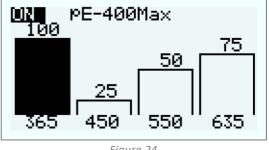

Figure 24

7 Press the *on/off Button* again to extinguish the Light Source.

DOC-075 Iss 3 17

www.CoolLED.com

<sup>&</sup>lt;sup>1</sup> The irradiance of the Light Source can be adjusted when the Light Source is either in an on or an off state. If the output is on, changes in irradiance are immediately visible through the microscope eyepiece.

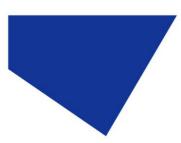

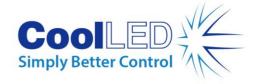

#### 7.1.4. pE-400<sup>max</sup>: Display Backlight and Contrast Settings

Adjusting the LCD backlight and contrast settings allows the Control Pod to remain legible but unobtrusive across ambient lighting conditions.

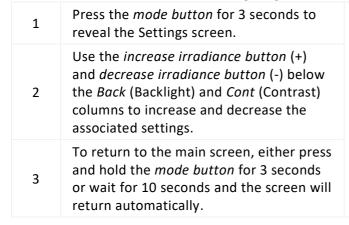

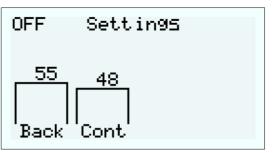

Figure 25

### 7.1.5 pE-400 and pE-400<sup>max</sup> System Information

To access information relating to hardware, software, run-time and diagnostic data, take the following steps:

| .0. | lowing steps.                                                                                                    |                                                                              |  |
|-----|----------------------------------------------------------------------------------------------------|------------------------------------------------------------------------------|--|
| 1   | Press and hold the <i>mode button</i> for 3 seconds.                                                                                                    |                                                                              |  |
| 2   | Once the display settings screen appears (see 7.1.2. pE-400: Display Backlight and Contrast Settings), press the <i>mode button</i> repeatedly to cycle through the available resources. |                                                                              |  |
| 3   | pE-400 <sup>max</sup> firmware and hardware information.                                                                                                    | OFF Info 1  Mdl: pE-400Max  S/N: DC00012  F/W: 0.5.1  H/W: 1.0.0  Pod: 0.0.1 |  |
| 4   | pE-400 firmware and hardware information.                                                                                                    | OFF Info 1  Mdl: pE-400  S/N: DA00011  F/W: 0.5.1  H/W: 1.0.0  Pod: 0.0.1    |  |

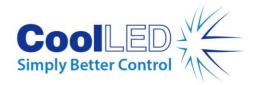

| 5 | Channel and system runtime information.                                                                                                    | OFF Info 2  635: 7.0h 400: 1.0h 450: 7.0h 550: 18.7h  System: 43.2h                                   |
|---|----------------------------------------------------------------------------------------------------|----------------------------------------------------------------------------------------------------|
| 6 | Channel diagnostic information.                                                                                                    | OFF Diagnostics  L(C) D(C) L(A) 635: 23 25 0.2 400: 24 25 0.3 450: 24 25 0.2 550: 23 25 0.3 Case: 28C |
| 7 | To return to the main screen, either press and hold the <i>mode button</i> for 3 seconds or wait for 10 seconds and the screen will return automatically. |                                                                                                    |

## 7.2. TTL Triggering

#### 7.2.1 Global Triggering

All pE-400 Series Light Sources include a Global TTL Input (see Reference Diagrams in section 5). This provides the facility to control the overall illumination state of the Light Source using a TTL-output from a device such as a camera.

Inputting 5 V (high) into the Global TTL Input illuminates all the <u>selected</u> channels, while 0 V (low) extinguishes all channels. Channels can be selected using either the Control Pod, LightBridge or third-party software.

#### 7.2.2. Channel Triggering (pE-400<sup>max</sup>)

pE-400<sup>max</sup> Light Sources include Channel TTL Inputs (see Reference Diagrams in section 5), which provide the facility to control the illumination state of the individual channels. Channel TTL inputs operate similarly to the channel selection buttons on the pE-400<sup>max</sup> Control Pod. When a 5 V (high) trigger is received by the Channel TTL Input, this effectively selects the associated channel in the same way that pressing a selection button does. Receiving 0 V (low) effectively deselects the associated channels.

If a TTL high is present on a Channel TTL Input, the associated Light Source Channel will illuminate.

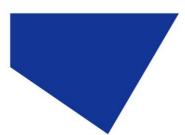

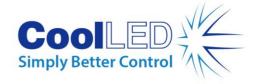

#### 7.3. Software

The pE-400 and pE-400<sup>max</sup> have USB connectivity for control through imaging software. For more information and to see which third-party software platforms support the pE-400 Series, please visit: <a href="https://www.coolled.com/support/imaging-software/">https://www.coolled.com/support/imaging-software/</a>.

### 7.4. pE-400<sup>max</sup> LightBridge

pE-400<sup>max</sup> LightBridge is a Windows PC application developed by CoolLED. The application controls pE-400<sup>max</sup> Light Sources and is not compatible with any other CoolLED Light Sources. LightBridge shares many of the control features found on the pE-400<sup>max</sup> Control Pod (for example, irradiance control and channel selection) but adds advanced configuration options like boot control.

The application's integration with the pE-400<sup>max</sup> Control Pad is seamless. Any Light Source adjustments made using the Control Pod are immediately reflected in the application; likewise, adjustments made using LightBridge reflect immediately on the attached pE-400<sup>max</sup> Control Pod.

7.4.1. Reference Diagram

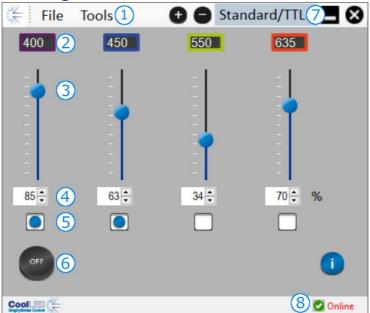

Figure 30

| 1 | Tools dropdown menu                |
|---|------------------------------------|
| 2 | Channel wavelength indicator       |
| 3 | Channel irradiance slider          |
| 4 | Numeric channel irradiance control |
| 5 | Channel select control box         |
| 6 | ON/OFF status Indicator button     |
| 7 | Mode select dropdown menu          |
| 8 | Light source status indicator      |

Table 8

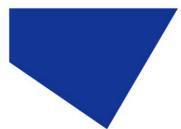

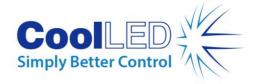

#### 7.4.2. Illuminating the pE-400<sup>max</sup>

The following steps must be taken to illuminate a pE-400<sup>max</sup> Light Source using the LightBridge application.

- 1. Install the pE-400<sup>max</sup> LightBridge from the accompanying USB stick, or https://www.coolled.com/support/imaging-software/
- 2. Connect a pE-400<sup>max</sup> Light Source to a Windows PC running the LightBridge application.
- 3. Check that the Light Source Status indicator shows as Online.
- 4. Input the desired channel irradiances by either:
- Sliding the channel irradiance sliders
- Clicking the up and down arrows of the numeric channel irradiance controls.
- Keying values into the numeric channel irradiance control boxes.
- 5. Select the required channels by clicking the channel select control boxes.
- 6. Click the ON/OFF status indicator button to illuminate the Light Source.
- 7. Click the ON/OFF status indicator button a second time to extinguish the Light Source.
- 8. Note that the ON/OFF status indicator button serves as a Light Source control and a Light Source illumination status indicator. Clicking the button toggles the illumination state of the Light Source. When the Light Source is illuminated, the button is blue and labelled ON. When the Light Source is extinguished, the button is grey and labelled OFF.

#### 7.4.3. Power-Up Configuration

LightBridge provides the facility to configure the operating state of the pE- $400^{max}$  when it powers up. By default, a pE- $400^{max}$  Light Source powers up in the following configuration:

The Light Source is in an off state

All the channel irradiance values are set to zero

All the channels are deselected

Using the Power Up Configurator found in the Tools dropdown menu (see 7.4.1. Reference Diagram), the channel selection, channel irradiance and the Light Source state after boot-up can be configured and saved. To set the power-up configuration, the following steps must be taken:

- 1. Enter the required channel irradiance by clicking the up and down arrows of the numeric channel irradiance controls.
- 2. Select the required channels by clicking the channel select control boxes.
- 3. Select the Light Source power-up state using the dropdown box (see Figure 31 to Figure 33).
- 4. Click the Save and Exit button.
- 5. Note that clicking the Exit button escapes the Light Source Power Up Configuration window without saving any settings.

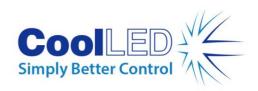

6. Table 9 summarises the possible pE-400<sup>max</sup> Power-Up configurations.

| Power Up<br>Configuration         | Channel Selection | Channel Irradiance | Light Source State |
|-----------------------------------|-------------------|--------------------|--------------------|
| Disabled (Default)                | None              | 0%                 | OFF                |
| Irradiance level set,<br>LEDs off | Saved             | Saved              | OFF                |
| Irradiance level set,<br>LEDs on  | Saved             | Saved              | ON                 |

Table 9

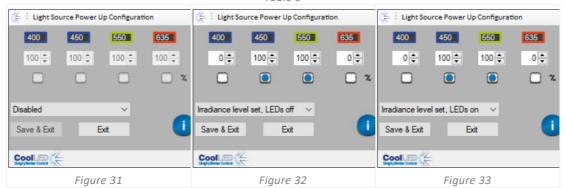

### 7.5. Sequence Runner (pE-400<sup>max</sup>)

The pE-400<sup>max</sup> allows sequential illumination of individual Light Source channels. This sequence cycles through automatically, with triggering synchronised via the global TTL input of the pE-400<sup>max</sup> and a single TTL output from a camera or other hardware.

When operating in Sequence Runner mode, a TTL trigger signal injected into the global TTL input causes the Light Source to extinguish any illuminated channels and illuminate the next channel in the sequence.

Once the TTL input is connected to the global TTL input of the pE-400<sup>max</sup>, Sequence Runner can be configured on the Control Pod or LightBridge.

#### 7.5.1. Configuring Sequence Runner on pE-400<sup>max</sup> Control Pod

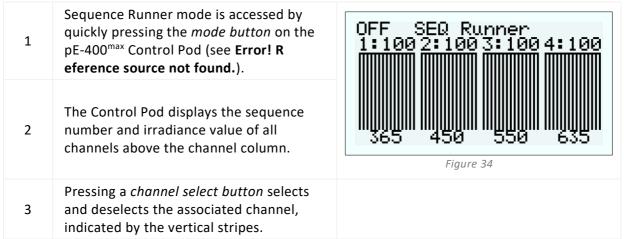

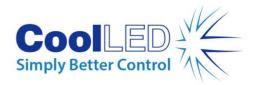

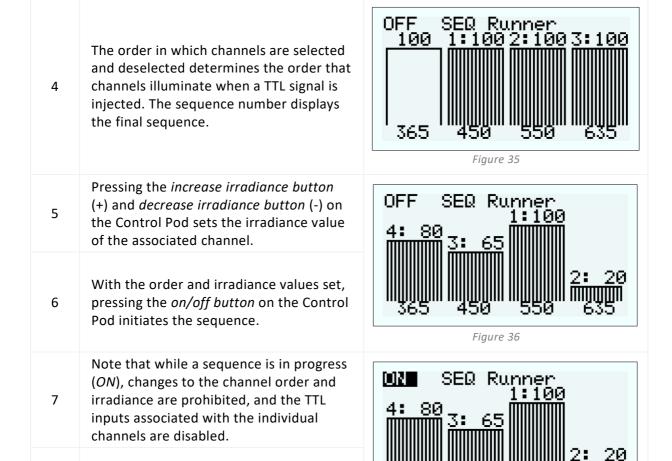

### 7.5.2. Configuring Sequence Runner in pE-400<sup>max</sup> LightBridge

Sequence Runner mode can also be accessed by accessing the tools dropdown menu and selecting Sequence.

1

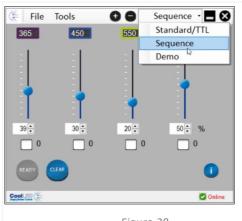

Figure 37

Figure 38

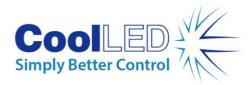

Select the desired channels using the Channel Select Control Box. The order in which channels are selected and deselected determines the order that channels illuminate when a TTL signal is injected. The sequence number is displayed next to the Channel Select Control Box.

2

3

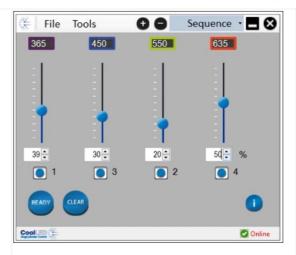

Figure 39

Input the desired irradiances by either:

- Sliding the Channel Irradiance sliders
- Clicking the up and down arrows of the Numeric Channel Irradiance controls.
- Keying values into the Numeric Channel Irradiance Control Boxes.

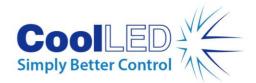

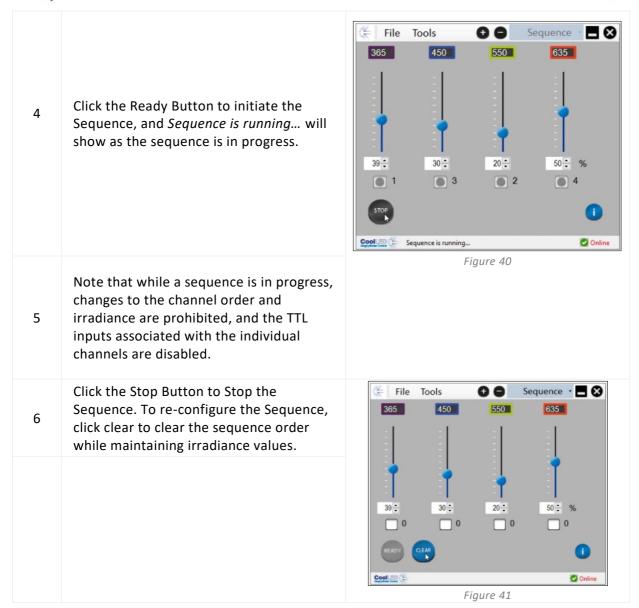

# 8. Excitation Filters (pE-400<sup>max</sup>)

pE-400<sup>max</sup> Light Sources (only) can accept 32 mm and 25 mm excitation filters with the purchase of optional excitation filter holders and excitation filter adaptor rings. For information on the applications and benefits of this feature, please see https://www.coolled.com/products/pe-400max/.

Excitation filter holders natively accept 32 mm excitation filters, while 25 mm excitation filters must be installed into an adaptor ring before being fitted into the filter holder.

#### 8.1. Excitation Filter Installation Procedure

To install excitation filters into a pE-400<sup>max</sup> Light Source, the following steps must be taken:

1. Remove the excitation filter covers from the pE-400<sup>max</sup> Light Source by unscrewing the M3 hex retaining screws using a 1.5 mm hex key (Figure 42).

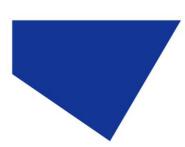

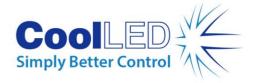

- 2. Loosen the two filter retaining screws on the excitation filter holder using a 1.5 mm hex key (Figure 43). The retaining screws should not be removed.
- 3. Remove the excitation filter adaptor rings from the excitation filter holder (Figure 44).
- 4. Ensure the correct orientation of filter holders. There is a label on one side which must face the LEDs and air vents (Figure 45).
- 5. For installing 32 mm excitation filters, insert these directly into the excitation filter holder (Figure 46). Most excitation filters have a directional arrow on the side, and this must point towards filter holder.
- 6. If 25 mm excitation filters are to be installed, filters must first be securely installed inside an adaptor ring by gently fastening the filter retention screws on the adaptor ring (Figure 47) before being inserted into the excitation filter holder (Figure 48).
- 7. With the filters installed in the filter holder, gently fasten the retaining screws.

**Warning: Do not** over-tighten the excitation filter holder or adaptor ring retention screws. This may permanently damage the excitation filter, the Light Source or both.

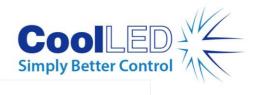

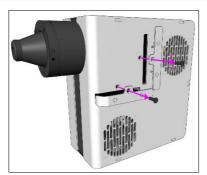

Figure 42

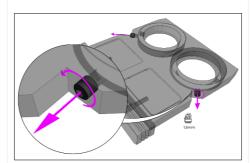

Figure 43

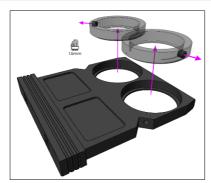

Figure 44

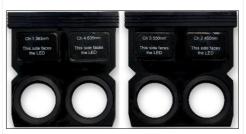

Figure 45

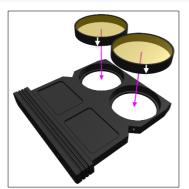

Figure 46

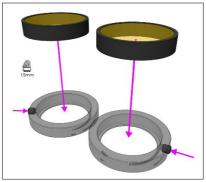

Figure 47

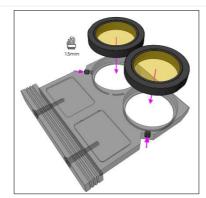

Figure 48

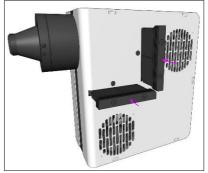

Figure 49

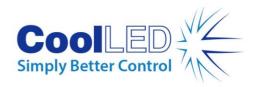

## 9. Optical Adjustment

Direct Fit pE-400 Series Light Sources must be focused to deliver bright, homogeneous illumination. To optimise the pE-400 Series Light Source, take the following steps:

1. Loosen the focus adjustment thumbscrew by rotating the screw anti-clockwise.

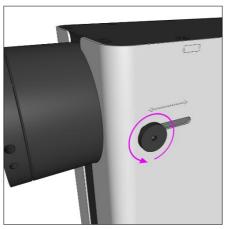

Figure 50 – A pE-400 Series Direct Fit Light Source focus adjustment thumbscrew. Rotating the thumbscrew anti-clockwise loosens the Light Source focus adjustment.

**Warning:** The focus adjustment thumbscrew **must** be loosened and **not** removed. Removing the thumbscrew may damage your Light Source.

- 2. With the thumbscrew loose, adjust focus by applying slight downward pressure and sliding the thumbscrew forwards and backwards.
- 3. While looking through the eyepiece of the microscope and focused on a reference slide or sample, position the thumbscrew for optimal homogeneity:

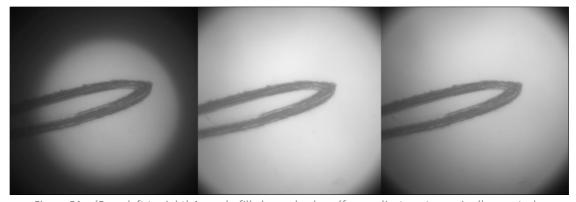

Figure 51 – (From left to right) An underfilled sample plane (focus adjustments required), a central bright spot (focus adjustments required), most homogenous (optimal focus).

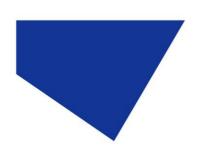

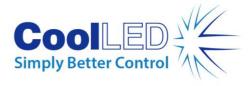

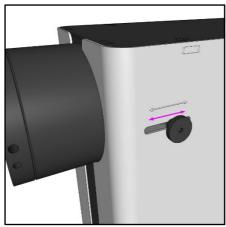

Figure 52 – Focus the pE-400 Series Light Source by applying slight downward pressure and sliding the thumbscrew forwards and backwards.

4. With optimum focus achieved, the thumbscrew must be fastened (rotated clockwise) to retain the focus position.

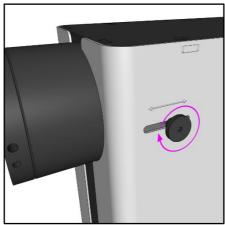

Figure 53 – Fasten the thumbscrew by rotating it clockwise.

# **10. Product Options and Order Codes**

Please see www.coolled.com for full details of product options and order codes.

# 11. Warranty and Repairs

Please refer to CoolLED's Warranty Policy available on the company website: <a href="https://www.coolled.com/support/coolled-warranty/">www.coolled.com/support/coolled-warranty/</a>

Although warranty terms are fixed at the time of ordering according to the terms and conditions of sale in place, the Warranty Policy may be subject to periodic change, so please contact us to avoid confusion.

For any warranty queries or in the event of the product developing a fault, email support@coolled.com for assistance. You will be asked to provide your microscope make and model, the Light Source serial number and a description of the problem.

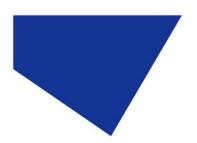

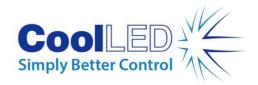

## 12. Compliance

#### 12.1 WEEE

All qualifying products that are subject to the WEEE Directive and supplied by CoolLED are compliant with the WEEE marking requirements. Such products are marked with the "crossed out wheelie bin" WEEE symbol and in accordance with European Standard EN 50419.

CoolLED Certificate No: WEEE/GB4236XX

#### **12.2 RoHS**

Based on information obtained from our component suppliers, this statement certifies that ALL products manufactured and supplied by CoolLED Ltd are in compliance with Directive 2011/65/EU of the European Parliament and of the Council of 8 June 2011 on the restriction of the use of certain hazardous substances in electrical and electronic equipment (also known as RoHS).

This declaration is correct to the best of CoolLED Ltd's knowledge, information and belief at its release date.

## 13. Recycling

At CoolLED, we recognise the importance of preserving the environment and are proud to offer a Recycling Program to our customers. The CoolLED Recycling Program is a <u>free</u> service that permits customers to return any CoolLED Light Sources to CoolLED for recycling once it has reached the end of their useful life. The program is designed to reduce the burden on our environment through the responsible disposal and recycling of End-of-Life Light Sources. To participate in the program, complete our online contact form found at <a href="https://www.coolled.com/contact/contact-form/">https://www.coolled.com/contact/contact-form/</a> and provide us with your contact details and the serial number of the CoolLED Light Source you wish to recycle. CoolLED will arrange for the collection of the Light Source free of charge.

If you are taking delivery of a replacement CoolLED Light Source, why not send the old one back in the packing box of the new one?

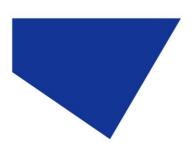

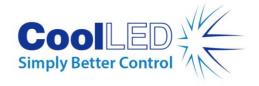

# 14. Contact Details

| ADDRESS | CoolLED Limited         |
|---------|-------------------------|
|         | 26 Focus Way            |
|         | Andover                 |
|         | Hampshire               |
|         | SP10 5NY                |
|         | United Kingdom          |
| PHONE   | +44 (0)1264323040       |
| EMAIL   | info@coolled.com        |
| WEBSITE | https://www.coolled.com |

# **15. Product Specifications**

| SUPPORTED OPERATING SYSTEMS                 |                                                   |  |
|---------------------------------------------|---------------------------------------------------|--|
| Compatible Operating<br>Systems             | Windows 11                                        |  |
|                                             | Windows 10                                        |  |
|                                             | Earlier Windows versions (with CoolLED pE-Driver) |  |
| POWER                                       |                                                   |  |
| Input Voltage & Frequency                   | 100 to 240 VAC, 50/60 Hz                          |  |
| Maximum Input<br>Voltage Fluctuation        | ±10%                                              |  |
| Power Consumption                           | 80 Watts (max)                                    |  |
|                                             | 2 Watts (Idle)                                    |  |
| Power Supply                                | Meanwell GS120A12-R7B                             |  |
| DIMENSIONS                                  |                                                   |  |
| pE-400 Direct Fit                           | 243 x 197 x 102 mm                                |  |
| pE-400 Liquid Light<br>Guide                | 274 x 197 x 95 mm                                 |  |
| pE-400 <sup>max</sup> Direct Fit            | 243 x 197 x 102 mm                                |  |
| pE-400 <sup>max</sup> Liquid Light<br>Guide | 274 x 197 x 95 mm                                 |  |

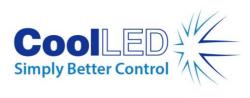

| Photobiological                                                           | EN 62471:2008 Photobiological safety of lamps and lamp systems                                                                     |
|---------------------------------------------------------------------------|----------------------------------------------------------------------------------------------------|
| Emissions & Immunity                                                      | EN 61326-1:2021 Electrical equipment for measurement, control and laboratory use – EMC requirements. Part 1: General requirements. |
| COMPLIANCE                                                                |                                                                                                    |
| Relative Humidity                                                         | 0 – 90%                                                                                                    |
| Temperature                                                               | 10 – 35°C                                                                                                    |
| OPERATING ENVIRONME                                                       | NT                                                                                                    |
| TTL Input Low (V <sub>IL</sub> )                                          | $0 \text{ V} \leq V_{\text{IL}} \leq 1.6 \text{ V}$                                                                                |
| TTL Input High (V <sub>IH</sub> )                                         | $2.7 \text{ V} \le V_{IH} \le 12 \text{ V}$                                                                                        |
| ELECTRICAL                                                                |                                                                                                    |
| pE-400 <sup>max</sup> Control Pod                                         | 0.3 kg                                                                                                    |
| pE-400 Control Pod                                                        | 0.3 kg                                                                                                    |
|                                                                           |                                                                                                    |
| pE-400 <sup>max</sup> Liquid Light<br>Guide<br>(filter holders installed) | 2.2 kg                                                                                                    |
| pE-400 <sup>max</sup> Direct Fit<br>(filter holders installed)            | 2.1 kg                                                                                                    |
| pE-400 <sup>max</sup> Liquid Light<br>Guide                               | 2.2 kg                                                                                                    |
| pE-400 <sup>max</sup> Direct Fit                                          | 2.1 kg                                                                                                    |
| Guide                                                                     |                                                                                                    |
| pE-400 Liquid Light<br>Guide                                              | 1.9 kg                                                                                                    |
| pE-400 Direct Fit                                                         | 1.8 kg                                                                                                    |
| WEIGHTS                                                                   |                                                                                                    |
| pE-400 <sup>max</sup> Control Pod                                         | 125 x 90 x 40 mm                                                                                                    |
| pE-400 Control Pod                                                        | 125 x 90 x 40 mm                                                                                                    |
| Guide<br>(filter holders installed)                                       | 274 x 197 x 104 mm                                                                                                    |
| (filter holders installed) pE-400 <sup>max</sup> Liquid Light             |                                                                                                    |
| pE-400 <sup>max</sup> Direct Fit                                          | 243 x 197 x 104 mm                                                                                                    |

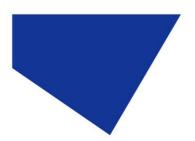

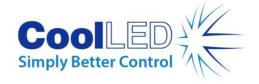

# 16. Appendix

#### 16.1. Boot Load Procedure

Occasionally it may be necessary to upgrade the firmware of the pE-400 Series Light Source. Should an upgrade be required, the following steps must be taken.

- 1. Contact <a href="mailto:support@coolled.com">support@coolled.com</a> to secure the required binary (firmware) file.
- 2. Copy the binary file into a convenient location on the PC that will perform the upgrade. The PC must have LightBridge installed. See Section 7.4. pE-400<sup>max</sup> LightBridge.
  - **Note:** Although only the pE-400<sup>max</sup> can be operated using pE-400<sup>max</sup> LightBridge, both the pE-400 and pE-400<sup>max</sup> are compatible with LightBridge for the boot load procedure.
- 3. If not already connected to the PC, connect the Light Source to the PC and attach the power supply (see Section Electrical Connections) but <u>do not</u> power the Light Source up.
- 4. Start LightBridge.
- 5. Locate the bootloader switch (see Section pE-400 Light Sources and 5.2. pE-400<sup>max</sup> Light Sources for location). Press and hold using a thin non-conductive implement such as a toothpick.
- 6. While pressing the bootloader switch, power up the Light Source.
- 7. Wait for the Light Source Status indicator in LightBridge to specify that the Light Source is *Online* (See Section 7.4.1. Reference Diagram).
- 8. Release the bootloader switch. The Light Source is now in bootloader mode.
- 9. Within LightBridge, select Firmware Upgrade from the *Tools* dropdown menu (Figure 54). The Firmware update window will appear (Figure 55).

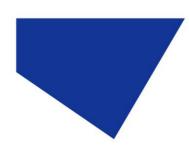

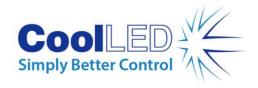

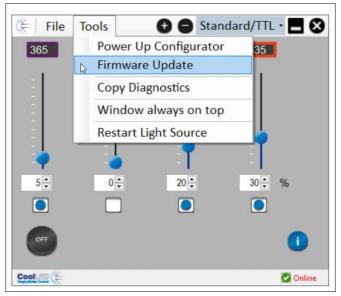

Figure 54 – Firmware update window is accessed through the Tools menu in LightBridge.

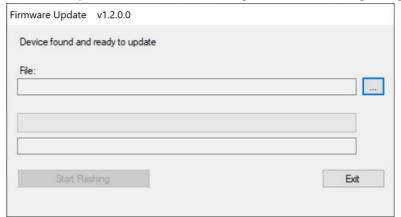

Figure 55 – Firmware update window.

10. Click the *ellipsis* (...) button adjacent to *the File:* box to reveal a Windows file dialogue box.

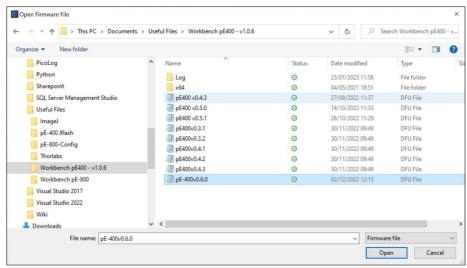

Figure 56 – Windows file dialogue box.

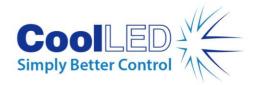

- 11. Use the file dialogue box to locate and select the binary file copied in step 1.
- 12. With the file path populated in the *File* box, click the *Start Flashing* button (Figure 57).

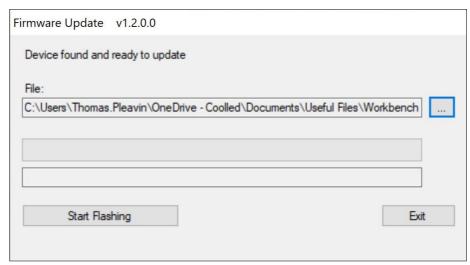

Figure 57 – Firmware update window, ready to click 'Start Flashing'.

13. When the message progress bar is completely green, and *Programming complete* appears on the screen, click *Exit*.

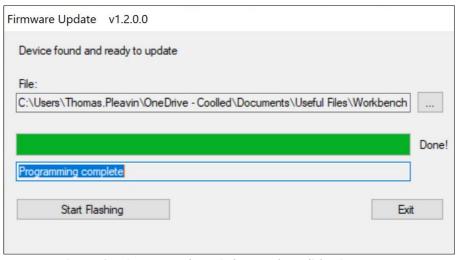

Figure 58 – Firmware update window, ready to click Exit.

- 14. To complete the upgrade, power the Light Source down and back up again using the Power Switch.
- 15. Observe that the Light Source Status indicator again indicates Online.
- 16. The upgrade is now complete.

**Note:** If attempting to initiate the boot loader procedure without the Light Source being in boot load mode, the following notification will appear:

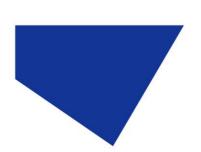

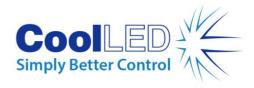

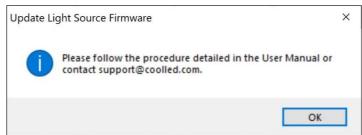

Figure 59 – Attempting to boot load without the Light Source being in boot loader mode.